# **Modul Pelatihan : Pengembangan Sistem e-Learning dengan**

# moodle 2.0

*untuk Administrator dan Course Creator*

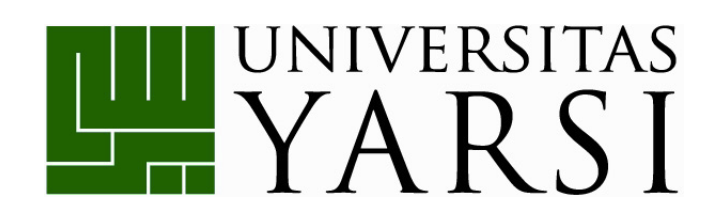

Disusun oleh:

**Anisa Herdiani, M.T Puspa Setia Pratiwi, S.Kom, M.A Herika Hayurani, M.Kom Aan Kardiana, M.Si**

# **PROGRAM STUDI TEKNIK INFORMATIKA**

**FAKULTAS TEKNOLOGI INFORMASI**

**UNIVERSITAS YARSI**

## **DAFTAR ISI**

<span id="page-1-0"></span>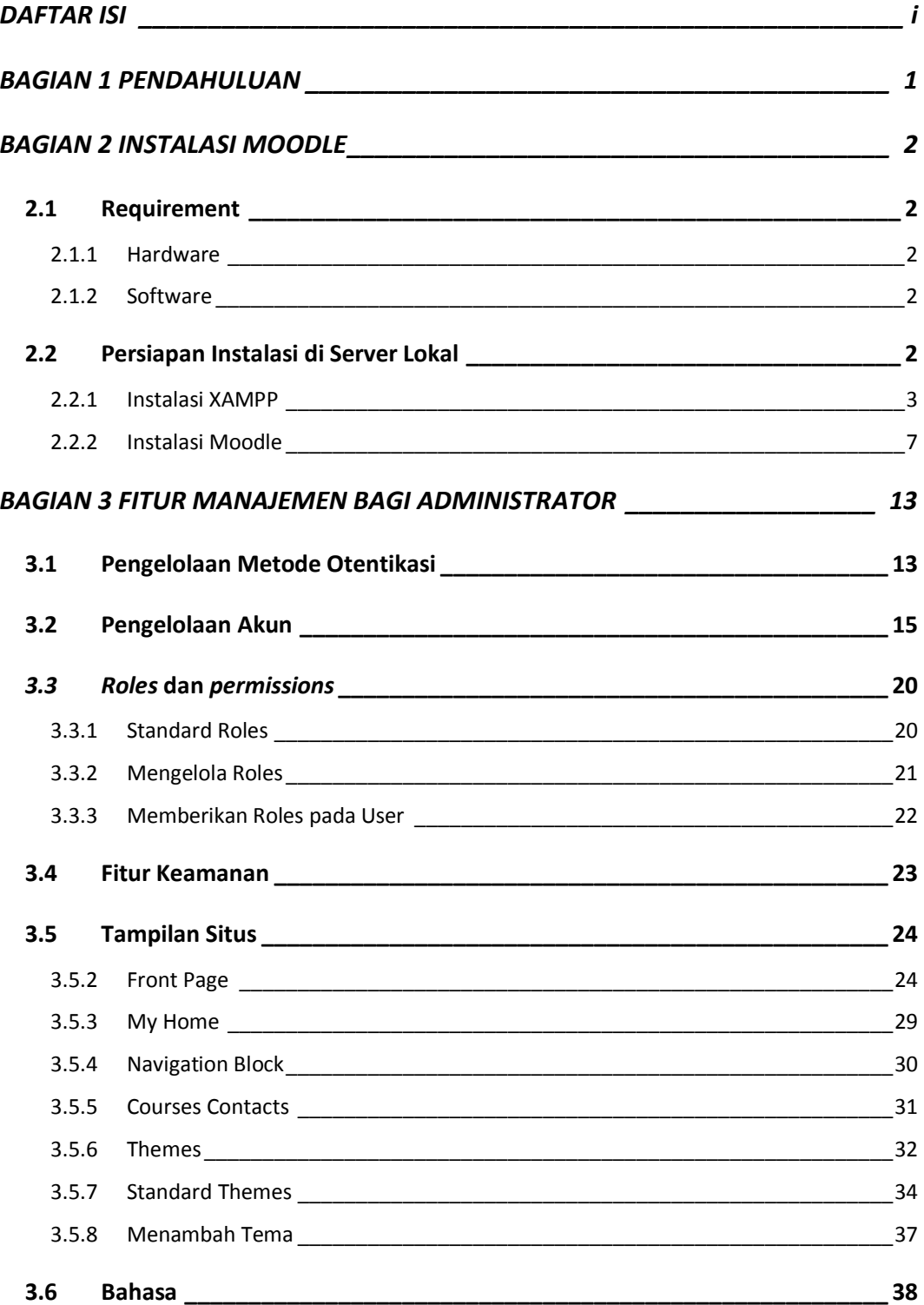

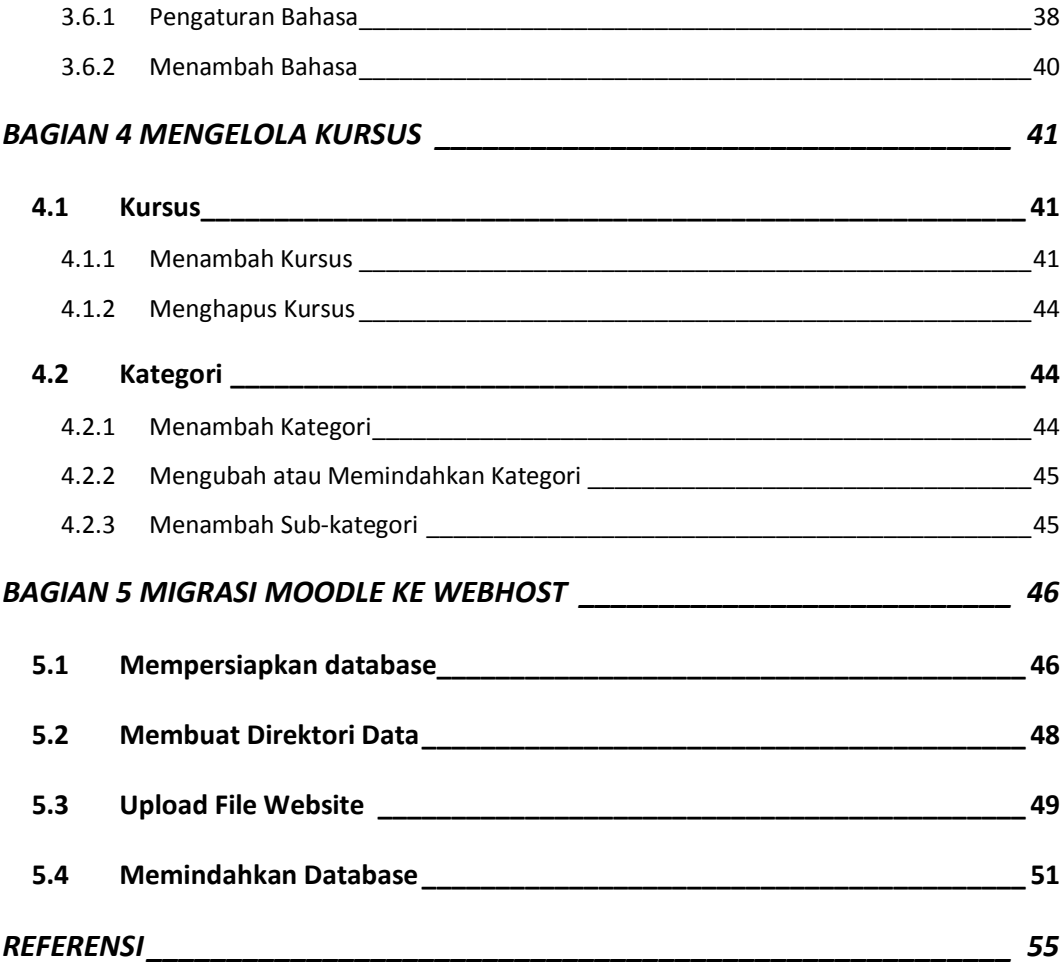

## **BAGIAN 1**

## **PENDAHULUAN**

<span id="page-3-0"></span>**Moodle** (*Modular Object-Oriented Dynamic Learning*) merupakan salah satu LMS (*Learning Management System*), sebuah paket perangkat lunak yang digunakan untuk menghasilkan *internet-based courses* dan juga *web sites*. Moodle dirancang untuk mendukung kerangka kerja pendidikan *social constructionist*, yaitu siswa membangun pengetahuan baru secara aktif dengan cara berinteraksi dengan lingkungannya.

Moodle tersedia bebas sebagai perangkat lunak *open sources* (dibawah GNU General Public Lisence) yang dapat diperoleh melalui http://moodle.org. Moodle dapat dengan mudah dipakai untuk mengembangkan sistem e-learning. Dengan Moodle, portal e-learning dapat dimodifikasi sesuai kebutuhan. Saat ini terdapat lebih dari 18 ribu situs e-learning tersebar di lebih dari 163 negara yang dikembangkan dengan Moodle.

Melalui E-learning ini para guru dapat mengelola materi pelajaran, yakni: menyusun silabi, meng-upload materi pelajaran, memberikan tugas kepada siswa, menerima pekerjaan siswa, membuat tes/quiz, memberikan nilai, memonitor keaktifan siswa, mengolah nilai siswa, berinteraksi dengan siswa dan sesama guru melalui forum diskusi dan chat, dll. Di sisi lain, siswa dapat mengakses informasi dan materi pembelajaran, berinteraksi dengan sesama siswa dan guru, melakukan transaksi tugas-tugas mata pelajaran, mengerjakan tes/quiz, melihat pencapaian hasil belajar, dll.

Modul ini akan menjelaskan langkah-langkah instalasi, *deployment*, dan modifikasi moodle bagi **Administrator**, dan langkah-langkah mengelola *course* bagi **Course Creator**. Versi Moodle yang digunakan adalah Moodle 2.0.

## **BAGIAN 2**

## **INSTALASI MOODLE**

## <span id="page-4-1"></span><span id="page-4-0"></span>**2.1 Requirement**

Moodle dibangun dalam *operating system* Linux, dengan menggunakan Apache, MySQL dan PHP (seringkali dikenal dengan platform LAMP). Moodle sudah teruji dalam *operating systems* Windows XP/2000/2003 (WAMP), Solaris 10 (Sparc and x64), Mac OS X dan Netware 6. Dapat didukung oleh database management system (DBMS) PostgreSQL, Oracle dan Microsoft SQL Server.

Requirement untuk Moodle dijelaskan dalam sub-bab berikut.

## <span id="page-4-2"></span>*2.1.1 Hardware*

- a. Disk space : minimum 160MB. Anda akan membutuhkan space yang lebih besar seiring dengan bertambahnya materi pembelajaran.
- b. Memory : minimum 256MB. Direkomendasikan 1 GB. Berdasarkan pengalaman Moodle dapat menangani 50 user aktif untuk setiap 1 GB RAM, tapi hal ini bergantung dari spesifikasi hardware dan software Anda.

## <span id="page-4-3"></span>*2.1.2 Software*

- a. Webserver environment : Apache atau IIS. Moodle tetap dapat berjalan di environment lain yang mendukung PHP.
- b. PHP version : untuk Moodle 2.0 minimum PHP v5.2.8 dan sebaiknya tidak menggunakan PHP v5.3.x karena ada perbedaan penggunaan tag.
- c. Database : MySQL, MSSQL, PostgreSQL atau Oracle.

## <span id="page-4-4"></span>**2.2 Persiapan Instalasi di Server Lokal**

Sebelum melakukan instalasi, Anda harus mempersiapkan paket *software* XAMPP (dapat diunduh di [http://www.apachefriends.org](http://www.apachefriends.org/)) dan Moodle (dapat diunduh di [http://download.moodle.org/\)](http://download.moodle.org/) terlebih dahulu, lalu ikuti tahapan instalasinya.

## <span id="page-5-0"></span>*2.2.1 Instalasi XAMPP*

Langkah Instalasi XAMPP adalah sebagai berikut:

1. Double klik file installer XAMPP, maka akan muncul dialog pemilihan bahasa, secara default adalah 'English'. Biarkan dalam kondisi default ('English') saja, lalu klik "**OK**".

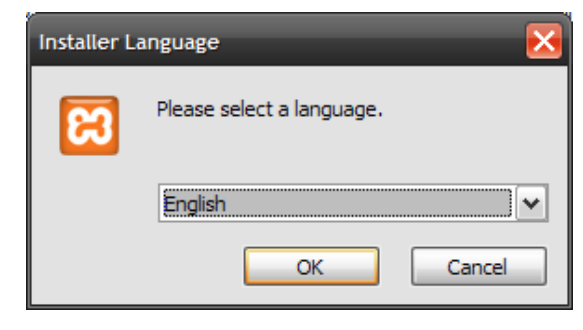

**Gambar 1 Pilihan bahasa**

2. Kemudian muncul dialog XAMPP Basic, klik "**Next**".

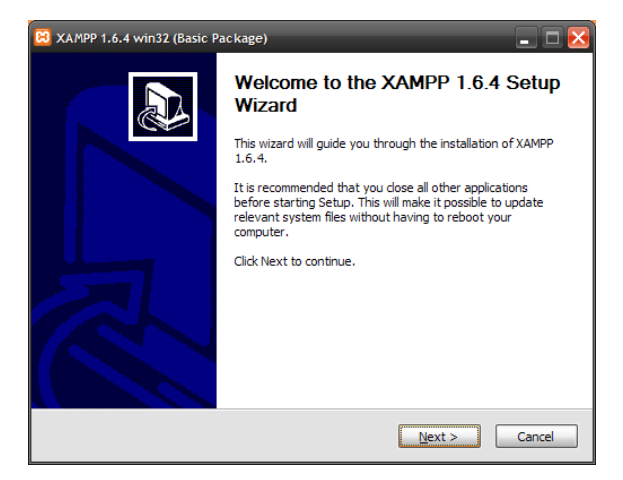

**Gambar 2 Kotak dialog XAMPP Basic**

3. Maka akan muncul dialog, untuk menempatkan XAMPP ke dalam folder yang Anda kehendaki. Secara default C:\xampp, lalu klik "**Next**".

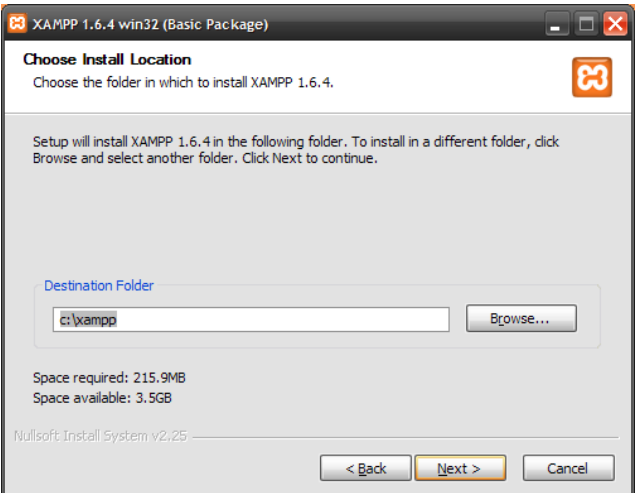

**Gambar 3 Pemilihan lokasi instalasi XAMPP** 

4. Setelah muncul dialog pilihan *service* xampp

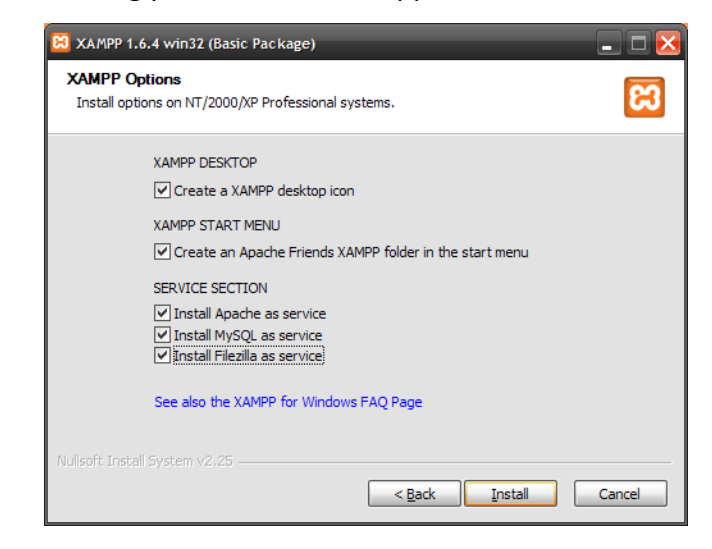

**Gambar 4 Kotak dialog pilihan** *service* **XAMPP yang akan diinstal**

Check paket Desktop, Start Menu, dan Service yang akan Anda pasang pada server web Anda, , lalu klik "**Install**".

| XAMPP 1.6.4 win32 (Basic Package)<br>Installing<br>Please wait while XAMPP 1.6.4 is being installed.                                                                                                    |                            |
|----------------------------------------------------------------------------------------------------|----------------------------|
| Extract: FileZilla server.pdb                                                                                                    |                            |
| Extract: xampp-portcheck.exe<br>Extract: xampp_restart.exe<br>Extract: xampp start.exe<br>Extract: xampp stop.exe<br>Output folder: c: \xampp\FileZillaFTP<br>Extract: FileZilla Server Interface.exe<br>Extract: EileZilla Server Interface.xml<br>Extract: FileZilla Server Interface_example.xml<br>Extract: FileZilla Server.xml<br>Extract: FileZilla Server example.xml<br>Extract: FileZilla server.exe<br>Extract: FileZilla server.pdb |                            |
| Nullsoft Install System v2.25                                                                                                    | $<$ Back<br>Cancel<br>Next |

**Gambar 5 Proses extract file installer**

5. Tunggu system XAMPP di-extract ke dalam komputer *server* Anda sampai 100% (*complete*).

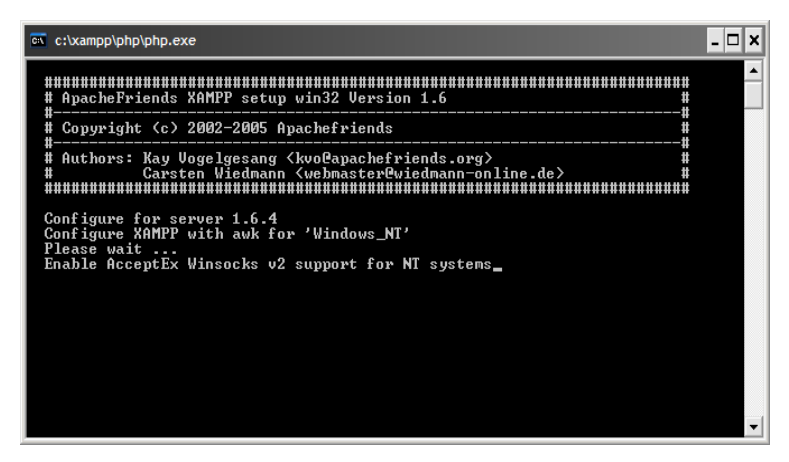

**Gambar 6 Pesan bahwa konfigurasi sedang berjalan**

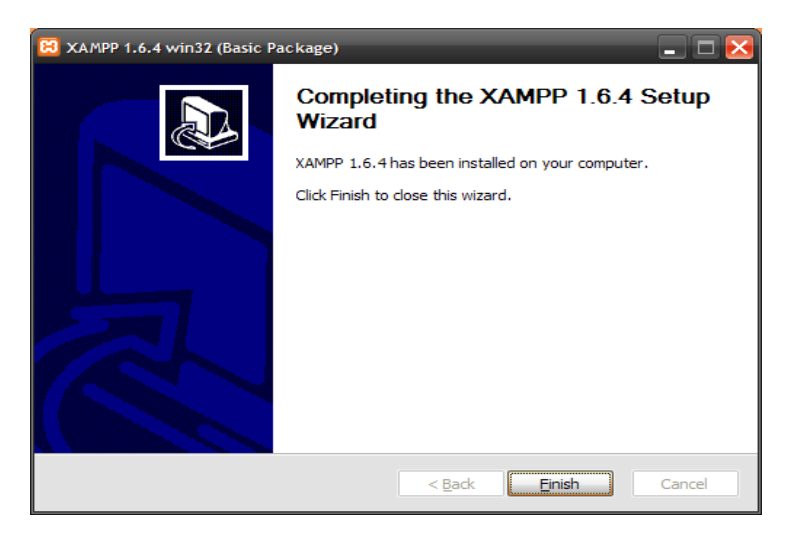

**Gambar 7 Pesan bahwa XAMPP telah diinstal**

- 6. Kemudian klik **Finish**, Lalu **Ok**, dan **Yes**.
	- XAMPP Control Panel Application  $\begin{array}{|c|c|c|c|}\hline \multicolumn{1}{|c|}{\quad \ \ & \multicolumn{1}{|c|}{\quad \ \ & \multicolumn{1}{|c|}{\quad \ \ & \multicolumn{1}{|c|}{\quad \ \ }\\ \hline \multicolumn{1}{|c|}{\quad \ \ & \multicolumn{1}{|c|}{\quad \ \ & \multicolumn{1}{|c|}{\quad \ \ }\\ \hline \multicolumn{1}{|c|}{\quad \ \ & \multicolumn{1}{|c|}{\quad \ \ & \multicolumn{1}{|c|}{\quad \ \ }\\ \hline \multicolumn{1}{|c|}{$ ങ XAMPP Control Panel [Service... ] [SCM... Modules  $Status$ </u>  $\Box$  Svc Apache Running Stop Admin...  $Refresh$  $\Box$  Svc MySql Running Stop Admin...  $Explore...$ FileZilla  $\Box$  Svc Start Admin...  $H$ elp  $\Box$  Svc Mercury Start | Admin... Exit  $\Box$  Svc Tomcat  $<sub>stat</sub>$ </sub> Admin... Current Directory: c:\xampp  $\blacktriangle$ Install(er) Directory: c:\xampp<br>WARN:This program must be run from your XAMPP root director; INFO: Perhaps this program running on a 64 bit plattform plea Busy.. Apache started [Port 80] Busy. MySql started [Port 3306]  $\lambda$

**Gambar 8 Control panel XAMPP**

7. Ketika 100% (*complete*), local Server siap dipergunakan untuk menerima file moodle. Untuk memastikan bahwa XAMPP sudah berhasil ter-install, ketikkan 'localhost' pada web browser Anda.

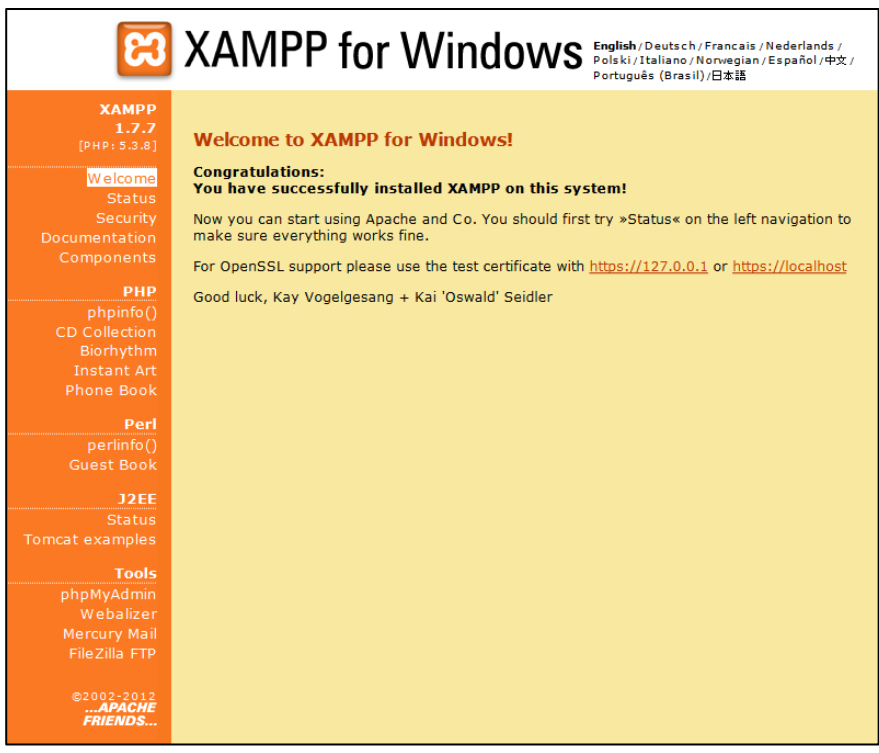

**Gambar 9 XAMPP for Windows**

## <span id="page-9-0"></span>*2.2.2 Instalasi Moodle*

1. *Copy* folder Moodle (yang sudah di-ekstrak) ke dalam folder C:\xampp\htdocs\

|                                                                 |                                                 |                                 | <b>COMMERCIAL</b>         |                    |        |
|-----------------------------------------------------------------|-------------------------------------------------|---------------------------------|---------------------------|--------------------|--------|
| $\left( \begin{matrix} \bullet \\ \bullet \end{matrix} \right)$ | > Computer > Local Disk (C:) > xampp > htdocs > |                                 |                           |                    |        |
| Organize v<br><b>Open</b>                                       | Include in library                              | Share with $\blacktriangledown$ | New folder<br><b>Burn</b> |                    |        |
| Program Files A                                                 | Name                                            |                                 | Date modified             | Type               | Size   |
| Program Files<br>Users                                          | moodle                                          |                                 | 4/14/2012 7:18 AM         | File folder        |        |
| VAIO Sample C                                                   | xampp                                           |                                 | 4/14/2012 7:15 AM         | <b>File folder</b> |        |
| <b>Windows</b>                                                  | ar apache_pb                                    |                                 | 12/21/2007 9:00 AM        | <b>GIF</b> image   | 3 KB   |
| xampp                                                           | <b>Q</b> , apache pb                            |                                 | 12/21/2007 9:00 AM        | PNG image          | $2$ KB |
| anonymous                                                       | apache pb2                                      |                                 | 12/21/2007 9:00 AM        | <b>GIF</b> image   | 3 KB   |
| apache                                                          | Re apache_pb2                                   |                                 | 12/21/2007 9:00 AM        | PNG image          | $2$ KB |
| cgi-bin                                                         | apache_pb2_ani                                  |                                 | 12/21/2007 9:00 AM        | <b>GIF</b> image   | 3 KB   |
| contrib                                                         | e-learning                                      |                                 | 4/13/2012 8:55 AM         | File               | 0KB    |
| File7illaFTP                                                    | <b>Ed</b> favicon                               |                                 | 2/7/2009 6:47 PM          | Icon               | 8 KB   |
| htdocs                                                          | <b>C</b> index                                  |                                 | 3/19/2011 3:49 PM         | Chrome HTML Do     | $1$ KB |
| install                                                         | $\blacksquare$ index                            |                                 | 3/19/2011 3:49 PM         | <b>PHP File</b>    | $1$ KB |
| licenses                                                        |                                                 |                                 |                           |                    |        |
| MercuryMail <sup>E</sup>                                        |                                                 |                                 |                           |                    |        |
| moodledata                                                      |                                                 |                                 |                           |                    |        |
| moodledata                                                      |                                                 |                                 |                           |                    |        |
| moodledatar                                                     |                                                 |                                 |                           |                    |        |
|                                                                 |                                                 |                                 |                           |                    |        |
| mysql<br>perl                                                   |                                                 |                                 |                           |                    |        |
| php                                                             |                                                 |                                 |                           |                    |        |
| phpMyAdmi                                                       |                                                 |                                 |                           |                    |        |
| security                                                        |                                                 |                                 |                           |                    |        |
| sendmail                                                        |                                                 |                                 |                           |                    |        |
| src                                                             |                                                 |                                 |                           |                    |        |
| tmp                                                             |                                                 |                                 |                           |                    |        |
| tomcat                                                          |                                                 |                                 |                           |                    |        |
| webalizer<br>٠                                                  |                                                 |                                 |                           |                    |        |
|                                                                 |                                                 |                                 |                           |                    |        |
| moodle<br><b>File folder</b>                                    | Date modified: 4/14/2012 7:18 AM                |                                 |                           |                    |        |

**Gambar 10 Copy folder Moodle ke dalam folder htdocs pada xampp**

2. Selanjutnya bukalah web browser (misalnya Mozilla Firefox) dan akseslah [http://localhost/moodle,](http://localhost/moodle) maka akan muncul halaman instalasi yang dimulai dengan pemilihan bahasa. Pilihlah bahasa yang akan digunakan (misalnya English), lalu klik Next.

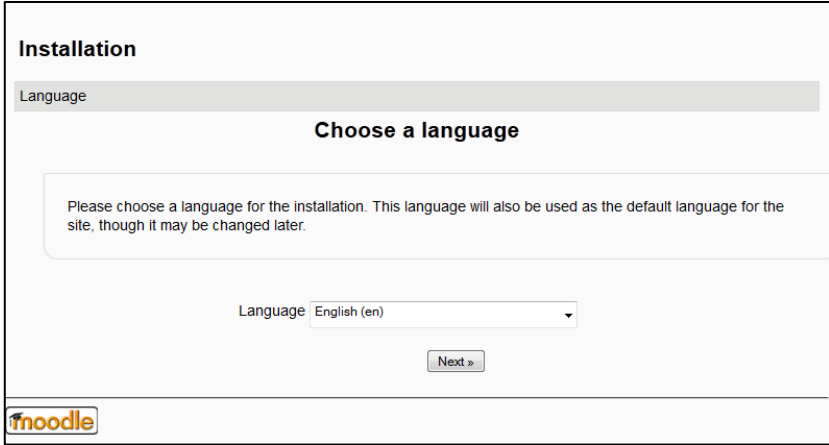

**Gambar 11 Instalasi : Pemilihan bahasa**

3. Selanjutnya akan muncul halaman pengaturan konfigurasi web yaitu alamat web, direktori moodle dan direktori data. Anda dapat menggunakan pengaturan yang sudah disediakan.

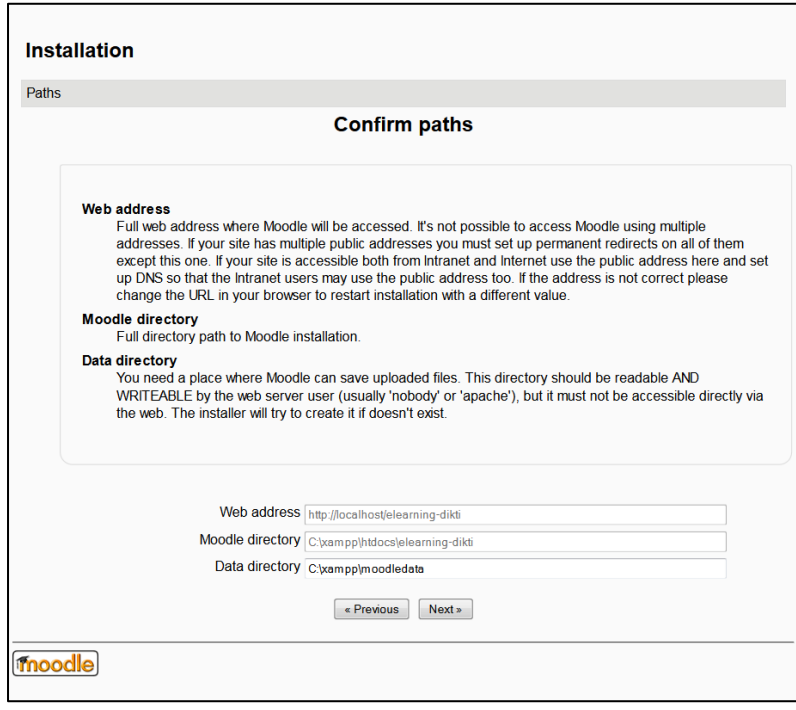

**Gambar 12 Confirm Paths**

4. Selanjutnya adalah pemilihan database server, pilihlah Improved MySQL (native/mysqli)

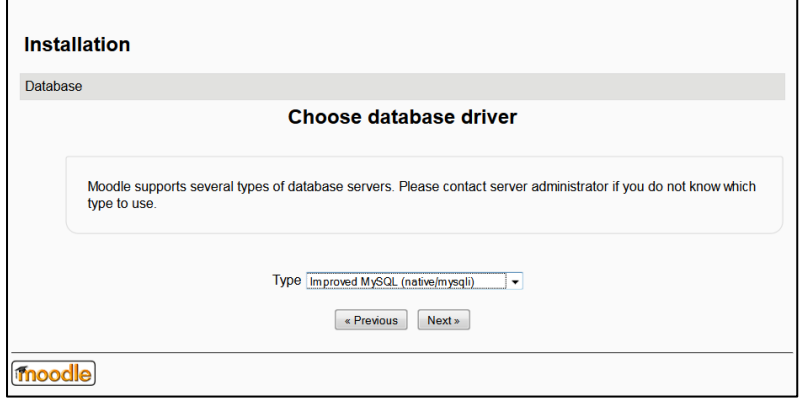

**Gambar 13 Pemilihan Database Server**

5. Selanjutnya adalah pengaturan database, isilah database host, database name, database user beserta passwordnya.

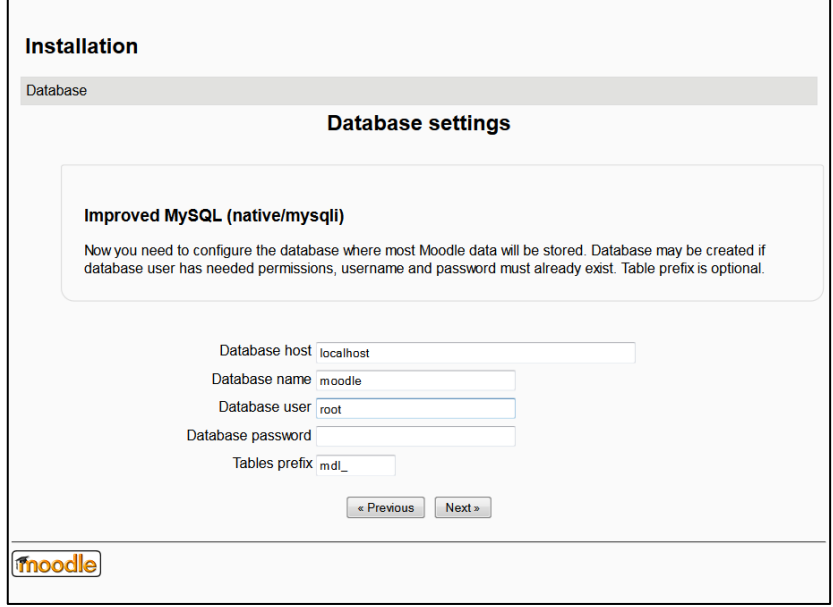

**Gambar 14 Database Settings**

6. Selanjutnya akan tampil *Copyright Notice*, bahwa moodle merupakan free software yang berada di bawah lisensi GNU-General Public Lisence. Klik Continue.

![](_page_11_Picture_69.jpeg)

**Gambar 15 Copyright Notice**

7. Selanjutnya akan dilakukan pengecekan server, jika ada *highlight* berwarna merah maka Anda harus memperbaiki konfigurasi server sehingga memenuhi requirement Moodle jika tidak ada berarti server sudah memenuhi requirement Moodle dan Anda dapat melanjutkan ke tahap selanjutnya.

![](_page_12_Picture_32.jpeg)

#### **Gambar 16 Server checks**

8. Selanjutnya proses instalasi seluruh modul dijalankan, dan Anda tinggal menunggu hingga seluruh modul berhasil terinstal.

![](_page_12_Picture_33.jpeg)

| $\cdots$ |                     |
|----------|---------------------|
|          | workshopform_rubric |
|          | <b>Success</b>      |
|          | workshopeval_best   |
|          | <b>Success</b>      |
|          | Continue            |
|          |                     |

**Gambar 17 Proses Instalasi**

9. Selanjutnya akan muncul halaman profil Admin. Silakan masukkan password, email kota, negara, dan informasi lain yang dibutuhkan. Ketentuan password: minimal 8 karakter yang terdiri atas minimal 1 huruf kapital, 1 huruf kecil, 1 angka, dan 1 karakter non alphanumeric (misalnya @, !, \$, dst)

![](_page_13_Picture_28.jpeg)

**Gambar 18 Pengaturan Akun Administrator**

10. Selanjutnya Anda dapat melihat halaman profil Admin. Pengaturan profil dapat dilakukan pada menu Settings > My profile settings > Edit profile.

![](_page_14_Picture_40.jpeg)

**Gambar 19 Profil Admin**

11. Klik link navigasi **Home** pada bagian kiri atas, maka akan tampil halaman muka elearning Anda.

![](_page_14_Picture_41.jpeg)

**Gambar 20 Halaman Muka E-Learning**

## **BAGIAN 3**

## **FITUR MANAJEMEN BAGI ADMINISTRATOR**

## <span id="page-15-1"></span><span id="page-15-0"></span>**3.1 Pengelolaan Metode Otentikasi**

Seorang administrator dapat mengatur metode otentikasi dengan cara sebagai berikut :

- 1. Pilih menu **Settings > Site administration > Plugins > Authentication > Manage authentication.**
- 2. Klik *icon* mata untuk mengaktifkan suatu *plugin* otentikasi (mata tertutup = tidak aktif, mata terbuka = aktif)
- 3. Klik link setting yang berada di bagian kanan *plugin* otentikasi yang Anda pilih.
- 4. Ubah pengaturan yang dibutuhkan, lalu klik tombol 'Save changes'
- 5. Ulangi langkah 3-4 hingga Anda selesai mengubah *plugin* yang sudah diaktifkan.

Anda dapat mengaktifkan lebih dari satu *plugin* otentikasi. Setiap plugin dapat digunakan untuk mencari *username/password* yang cocok. Ketika sudah didapatkan *username/password* yang cocok maka alternatif *plugin* lainnya tidak akan digunakan. Maka dari itu *plugin* yang menangani *login* terbanyak sebaiknya posisinya dipindahkan ke atas untuk mengurangi *load* pada server otentikasi.

| <b>Manage authentication</b><br><b>Available authentication plugins</b> |               |                |                 |  |  |  |  |  |
|-------------------------------------------------------------------------|---------------|----------------|-----------------|--|--|--|--|--|
| <b>Name</b>                                                             | <b>Enable</b> | <b>Up/Down</b> | <b>Settings</b> |  |  |  |  |  |
| Manual accounts                                                         |               |                | Settings        |  |  |  |  |  |
| No login                                                                |               |                | <b>Settings</b> |  |  |  |  |  |
| Email-based self-registration                                           | de S          |                | <b>Settings</b> |  |  |  |  |  |
| CAS server (SSO)                                                        | ₩             |                | <b>Settings</b> |  |  |  |  |  |
| External database                                                       | $\sim$        |                | <b>Settings</b> |  |  |  |  |  |
| FirstClass server                                                       | بمسلا         |                | <b>Settings</b> |  |  |  |  |  |
| <b>IMAP</b> server                                                      | $\sim$        |                | Settings        |  |  |  |  |  |

**Gambar 21 Manage authentication**

#### **Pengaturan Umum**

Pengaturan umum metode otentikasi dapat dilakukan melalui menu **Settings > Site administration > Plugins > Authentication > Manage authentication,** bagian **Common settings.**

- 1. **Self registration** : jika Anda membolehkan user untuk membuat akunnya dengan cara mendaftar sendiri, maka pilihlah metode **Email-based self registration** dari menu drop down.
- 2. **Guess login button** : Anda dapat menyembunyikan tombol login tamu pada halaman login untuk menghindari pengaksesan situs moodle oleh tamu.
- 3. **Forgotten password URL** : apabila Anda memiliki help desk untuk menangani user yang lupa passwordnya, maka Anda dapat mencantumkan URLnya di sini.
- 4. **Instructions** : Pada bagian ini Anda dapat menambahkan instruksi sehingga user tahu bagaimana cara untuk masuk ke dalam sistem.
- 5. **Allowed and denied email domains** : Anda dapat menentukan domain email yang diperbolehkan untuk login (ketika menggunakan Email-based selfregistration), misalnya hanya siswa yang menggunakan email universitas/sekolah yang dapat login.
- 6. **Restrict domains when changing email** : Anda dapat mengatur apakah pembatasan domain tetap berlaku ketika user sudah terdaftar dalam sistem.
- 7. **ReCAPTCHA** : CAPTCHA adalah sebuah program yang dapat mengidentifikasi apakah user merupakan seorang manusia atau mesin untuk menghindari bots atau program otomatis yang menghasilkan spam. Proteksi terhadap spam sangatlah diperlukan untuk metode **Email-based self-registration**. ReCAPTCHA keys didapatkan dari<http://www.google.com/recaptcha> dengan mendaftarkan sebuah akun (gratis) lalu tuliskan nama domainnya. Salinlah public dan private keys pada isian **recaptchapublickey** dan **recaptchaprivatekey**.

![](_page_17_Picture_43.jpeg)

**Gambar 22 Contoh form registrasi dengan elemen CAPTCHA**

## <span id="page-17-0"></span>**3.2 Pengelolaan Akun**

Seorang Administrator dapat melakukan berbagai aktivitas terkait akun user pada menu **Settings > Site Administrator > Users > Accounts**.

1. **Browse list of users** : Mencari, menemukan, dan mengedit akun user.

![](_page_17_Picture_44.jpeg)

**Gambar 23 Browse list of users**

2. **Bulk user actions** : Mengirimkan pesan, meng-konfirmasi, mengunduh, atau melakukan hal lainnya kepada suatu kelompok user secara global.

![](_page_18_Picture_25.jpeg)

**Gambar 24 Bulk User actions**

3. **Add a new user** : Menambah sebuah akun user.

![](_page_19_Picture_144.jpeg)

#### **Gambar 25 Add a new user**

4. **Upload users** : Anda dapat membuat sejumlah akun user sekaligus.

Langkah yang dilakukan :

a. Menyiapkan file yang akan di-upload.

File dapat dibuat dalam **text editor** (misal notepad) ataupun **spreadsheet** (missal: Excel) dengan format file **CSV** (comma delimited) dan Encoding **UTF-8**.

![](_page_19_Picture_7.jpeg)

**Gambar 26 File daftar user**

Baris pertama merepresentasikan nama kolom, baris selanjutnya merepresentasikan informasi setiap user.

Field yang harus ada adalah : username, firstname, lastname, email

Field lain yang dapat Anda tambahkan :

institution, department, city, country, lang, auth, ajax, timezone, idnumber, icq, phone1, phone2, address, url, description, mailformat, maildisplay, htmleditor, autosubscribe

Untuk Enrolment, field yang dapat Anda tambahkan adalah : course1, type1, role1, group1, enrolperiod1, course2, type2, role2, group2, enrolperiod2

#### b. Upload file

Pilihlah file CSV yang sudah Anda siapkan sebelumnya, pilih '**,**' (koma) sebagai CSV delimiter, pilih '**UTF-8**' sebagai format encoding lalu klik '**Upload users**'

![](_page_20_Picture_75.jpeg)

**Gambar 27 Tampilan Upload Users**

## c. Upload users preview

![](_page_21_Picture_47.jpeg)

**Gambar 28 Upload users preview**

d. Upload users results

| <b>Status</b> | $CSV$ line $\Box$ | Username                  | First name | Surname                                                          | <b>Email address</b>                                 | Password         | Authentication   Enrolments   Delete |  |
|---------------|-------------------|---------------------------|------------|------------------------------------------------------------------|------------------------------------------------------|------------------|--------------------------------------|--|
| New user 2    |                   | 63 herika.hayurani Herika |            |                                                                  | Hayurani Herika.hayurani@gmail.com Herika@123 manual |                  |                                      |  |
| New user 3    |                   | 64 aan kardiana           | Aan        |                                                                  | Kardiana aan.kardiana@gmail.com                      | Aan@123          | manual                               |  |
| New user 4    |                   | 65 puspa pratiwi          | Puspa      | Pratiwi                                                          | akeminissa@gmail.com                                 | Puspa@123 manual |                                      |  |
|               |                   |                           |            | Users created: 3<br>Users having a weak password: 0<br>Errors: 0 |                                                      |                  |                                      |  |

**Gambar 29 Upload users results**

5. **User pictures** : Anda dapat meng-upload profile pictures untuk user, dengan catatan bahwa nama gambar sama dengan username atau id siswa. Misalkan siswa dengan username anisaherdiani memiliki gambar dengan nama anisaherdiani.jpg

![](_page_22_Picture_151.jpeg)

6. **User profile fields** : Anda dapat meng-kustomisasi form profil user.

#### <span id="page-22-0"></span>*3.3 Roles* **dan** *permissions*

Role merupakan sekumpulan kewenangan/*permissions* yang didefinisikan dalam sistem yang kemudian dapat Anda berikan kepada *user* pada konteks tertentu. Contoh *role* yang umum adalah *teacher* dan *student* dalam konteks *course*.

### <span id="page-22-1"></span>*3.3.1 Standard Roles*

Moodle sudah mendefinisikan peran standar yang berlaku pada sistem, sebagai berikut :

- 1. **Site administrator :** dapat melakukan apa saja pada sistem
- 2. **Manager :** Memiliki peran yang lebih sedikit dari pada administrator
- 3. **Course creater :** dapat membuat *courses*
- 4. **Teacher :** dapat mengelola dan menambahkan konten pada *courses*
- 5. **Non-editing teacher** : dapat memberikan nilai pada *courses* tetapi tidak dapat mengubah isi *courses*.
- 6. **Student** : dapat mengakses dan berpartisipasi dalam *courses*
- 7. **Guest :** Dapat melihat isi courses tetapi tidak dapat berpartisipasi di dalamnya.
- 8. **Authenticated user :** Role yang dimiliki oleh semua user yang telah *login*.
- 9. **Authenticated user on the front page role :** role yang dimiliki user pada halaman muka.

### <span id="page-23-0"></span>*3.3.2 Mengelola Roles*

Seorang administrator dapat mengelola *roles* pada menu **Settings > Site administration > Users > Permissions > Define roles**.

![](_page_23_Picture_91.jpeg)

#### **Gambar 30 Manage roles**

Langkah untuk mengubah definisi role :

- 1. Klik icon edit pada baris role yang akan diubah.
- 2. Pada halaman edit role, ubahlah permissions yang disesuaikan dengan kebutuhan sistem
- 3. Scroll hingga ke bagian bawah halaman lalu klik tombol "Save changes"

Apabila Anda ingin seorang guru (*teacher*) dapat memberikan peran (*role*) *teacher* kepada *user* lain maka langkah yang dapat Anda lakukan adalah :

- 1. Klik tab Allow **role assignments**
- 2. Klik checkbox pada perpotongan antara baris dan kolom *teacher*
- 3. Klik tombol "Save changes"

|                                                                                                    | Manage roles                           | <b>Allow role assignments</b> |                         | Allow role overrides                                     |                          | Allow role switches |                    |                                    |
|----------------------------------------------------------------------------------------------------|----------------------------------------|-------------------------------|-------------------------|----------------------------------------------------------|--------------------------|---------------------|--------------------|------------------------------------|
| You can allow people who have the roles on the left side to assign some of the column roles to other<br>people |                                        |                               |                         |                                                          |                          |                     |                    |                                    |
|                                                                                                    | Manager                                | Course creator                | <b>Teacher</b>          | Non-editing teacher                                      | <b>Student</b>           | Guest               | Authenticated user | Authenticated user on<br>frontpage |
| Manager                                                                                                    | $\overline{\mathsf{v}}$                | $\overline{\mathsf{v}}$       | $\overline{\mathsf{v}}$ | $\sqrt{}$                                                | $\blacktriangledown$     | $\Box$              | $\Box$             |                                    |
| Course creator                                                                                                 | $\qquad \qquad \Box$                   | $\Box$                        | $\Box$                  | $\Box$                                                   | $\Box$                   | $\Box$              | $\Box$             | г                                  |
| <b>Teacher</b>                                                                                                 | $\Box$                                 | $\Box$                        | $\overline{\mathbf{v}}$ | $\overline{\mathsf{v}}$                                  | $\overline{\mathcal{J}}$ | $\Box$              | $\Box$             | $\overline{ }$                     |
| Non-editing teacher                                                                                            | $\Box$                                 | $\Box$                        |                         | Allow users with role Teacher to assign the role Teacher |                          |                     |                    |                                    |
| Student                                                                                                    | ▥                                      | П                             | П                       | $\Box$                                                   | $\overline{\phantom{a}}$ | $\Box$              | $\Box$             |                                    |
| Guest                                                                                                    | $\begin{array}{c} \hline \end{array}$  | $\Box$                        | $\Box$                  | $\Box$                                                   | $\Box$                   | $\Box$              | $\Box$             | Е                                  |
| Authenticated user                                                                                             | $\Box$                                 | $\Box$                        | $\Box$                  | $\Box$                                                   | $\Box$                   | $\Box$              | $\blacksquare$     | $\blacksquare$                     |
| Authenticated user on frontpage                                                                                | $\begin{array}{c} \square \end{array}$ | $\blacksquare$                | F                       | $\blacksquare$                                           | $\overline{\phantom{a}}$ | $\Box$              | $\Box$             |                                    |
|                                                                                                    |                                        |                               |                         | Save changes                                             |                          |                     |                    |                                    |

**Gambar 31 Allow role assigments**

## <span id="page-24-0"></span>*3.3.3 Memberikan Roles pada User*

Anda dapat memberikan peran pada user lain (misal peran **Course Creator**) dengan mengikuti langkah berikut :

- 1. Pilih menu **Settings > Site administration > Users > Permissions > Assign system roles**
- 2. Klik link **Course Creator**

![](_page_24_Picture_63.jpeg)

#### **Gambar 32 Assign Roles**

Perhatikan bahwa memberi role **Course Creator** pada level System memungkinkan user untuk menambahkan course 'dimana saja'.

3. Pilih user dari daftar **Potential users** lalu klik **<Add.** Pastikan user yang sudah Anda pilih tersebut berada pada daftar **Existing users**.

![](_page_25_Figure_1.jpeg)

**Gambar 33 Assign role Course creator**

#### <span id="page-25-0"></span>**3.4 Fitur Keamanan**

Seluruh aplikasi software umumnya kompleks dan memiliki permasalahan keamanan yang ditemukan dari waktu ke waktu, umumnya terdiri atas kombinasi input yang tidak di-antisipasi oleh programmer. Moodle sangat memperhitungkan fitur keamanan dan terus-menerus memperbaikinya begitu ditemukan celah-celah yang tidak aman.

Strategi pengamanan yang paling baik adalah melakukan **backup**, tentunya Anda pun harus mampu untuk me-restore backup tersebut. Maka dari itu ujilah prosedur restorasi Anda.

Berikut adalah rekomendasi dasar untuk mengoptimalkan keamanan sistem Moodle Anda :

- 1. Update Moodle secara regular begitu ada release yang baru.
- 2. Non-aktifkan Register globals
- 3. Gunakan password yang 'sulit' untuk admin dan guru.
- 4. Hanya berikan role teacher kepada user yang dapat dipercaya.
- 5. Pisahkan sistem Moodle Anda dari sistem lainnya.

#### <span id="page-26-0"></span>**3.5 Tampilan Situs**

Banyak cara yang dapat Anda lakukan untuk mengubah tampilan situs Moodle Anda sehingga memiliki tema yang sama dengan situs sekolah Anda. Link berikut dapat Anda gunakan untuk mengubah tampilan moodle :

- 1. **Front page** : mengatur apa saja yang ditampilkan pada halaman muka Moodle Anda.
- 2. **My Moodle** : mengatur halaman "dashboard" untuk setiap user.
- 3. **User profiles**
- 4. **Navigation** : mengendalikan bagaimana user menemukan jalan masuk ke suatu halaman dalam Moodle.
- 5. **Course list** : mengatur siapa yang akan muncul dalam daftar course
- 6. **Themes** : mengubah "skin" keseluruhan ataupun sebagian halaman dalam Moodle Anda.
- 7. **Header and footer** : menambahkan informasi pada bagian atas dan bawah Moodle Anda.

#### <span id="page-26-1"></span>*3.5.2 Front Page*

Front page adalah halaman pertama yang dilihat oleh seseorang ketika mengunjungi sebuah situs Moodle, sebelum atau setelah login. Umumnya seorang siswa akan melihat daftar *courses*, beberapa *block* informasi, yang ditampilkan dengan *theme* tertentu.

Kombinasi antara **site policies**, **user authentication** dan **front page settings** menentukan siapa yang dapat masuk ke **front page**.

#### **Front Page Settings**

Pengaturan Front Page dapat dilakukan pada menu **Settings > Front page setting > Edit settings** dan **Settings > Site administration > Front page > Front Page Settings**.

![](_page_27_Figure_2.jpeg)

#### **Gambar 34 Front Page Settings**

- 1. **Full site name** : Nama ini akan muncul pada bagian atas dari setiap halaman, di atas **navigation bar**.
- 2. **Short name for site** : Nama ini akan muncul pada awal dari **navigation bar**, sebagai *link* untuk kembali ke halaman depan (**front page**).
- 3. **Front page description** : Anda dapat menambahkan pesan singkat kepada user yang ditampilkan dalam block di halaman depan.
- 4. **Front page items** : Bagian tengah front page dapat menampilkan sejumlah kombinasi dari : **news items, list of course, list of categories, Combo list (list of categories and courses**), dan **none** (tidak ada yang ditampilkan). Urutannya bergantung dari **combination box**. Anda dapat membedakan tampilan **front page** untuk user yang belum login dan user yang sudah login.

![](_page_28_Picture_177.jpeg)

#### **Gambar 35 Combination Box**

- 5. **Maximum Category Depth** : menentukan berapa banyak sub-kategori yang akan ditampilkan untuk setiap kategori.
- 6. **Include a topic section** : bagian ini akan menambahkan sebuah **topic-section** pada bagian tengah-atas dari halaman front page. Ketika mode edit diaktifkan, resource dan atau aktifitas dapat ditambahkan ke **topic-section** dengan menggunakan *dropdown menu*, sama seperti pada halaman **course**.

**Note** : Label resource dapat digunakan untuk menambahkan teks dan atau gambar pada bagian tengah-atas dari halaman front page.

- **7. News items to show :** Pengaturan ini akan aktif jika bagian front setting menampilkan **news items** atau jika Anda menggunakan **Latest News block**.
- **8. Comments per page :** Setiap course dapat memiliki sebuah **Comment block** yang memungkinkan ditampilkannya komentar dari user. Jumlah komentar yang ditampilkan pada suatu waktu dapat Anda atur pada bagian ini.
- **9. Courses per page :** Pada bagian ini Anda dapat membatasi jumlah **courses** yang ditampilkan pada satu halaman.
- **10. Allow visible courses in hidden categories :** Apakah Anda ingin menampilkan courses yang berada pada kategori yang Anda sembunyikan?
- **11. Default front page role :** Untuk memungkinkan logged-in user berpartisipasi dalam aktivitas di halaman front page, sebuah default front page role dapat Anda atur. Perhatikan bahwa jangan set role pada **Guest**.

## **Mengubah Tampilan Front Page**

Anda dapat mengubah tampilan Front Page pada menu **Settings > Front page settings**, klik **Turn editing on**.

1. **Menambahkan kata pembuka**. Klik icon <a>  $\boldsymbol{\mu}$  pada bagian tengah-atas halaman front page. Lalu tambahkan kalimat pembuka sesuai dengan peruntukkan situs Elearning Ada. Anda pun dapat melihat hasilnya pada halaman depan situs elearning Anda.

![](_page_29_Picture_86.jpeg)

![](_page_29_Picture_4.jpeg)

**Gambar 36 Tampilan Halaman Depan**

#### **Mengelola Block**

**Block** merupakan *items* yang dapat ditambahkan di kolom kiri, kanan, atau tengah (bergantung kepada **theme** Anda) pada halaman situs Moodle Anda. Moodle menyediakan **Standard block** yang dapat Anda gunakan yaitu :

![](_page_30_Picture_224.jpeg)

Selain **Standard Block** di atas Anda dapat menambahkan block lain yang dapat diunduh pada URL <http://moodle.org/plugins/> kategori **Block**.

Seorang Administrator dapat mengelola block Moodle dalam menu **Settings > Site administration > Plugins > Blocks > Manage blocks**.

- 1. **Menyembunyikan blok** : Anda dapat menyembunyikan sebuah blok dengan menekan icon  $\Box$  sehingga icon tersebut berubah menjadi ...
- 2. **Menghapus blok** : Anda dapat menghapus blok dengan menekan link "**Delete**" pada baris bloknya.
- 3. **Mengubah pengaturan blok** : Anda dapat mengubah pengaturan blok dengan menekan link "**Settings**" pada baris bloknya.

Jika Anda ingin menambahkan atau mengatur blok sehingga dapat terlihat oleh user, pada halaman Front page klik menu **Settings > Front page settings**, klik **Turn editing on.**

1. **Membuat Block Instance** : Anda dapat menambahkan blok dengan memilih drop down menu pada bagian berjudul "**Add a block"** yang biasanya berada pada sisi kanan bawah front page.

![](_page_31_Figure_1.jpeg)

**Gambar 37 Menambahkan Block Instance**

- 2. **Memindahkan letak Block Instance** : Anda dapat memindahkan letak blok ke bagian atas atau sisi sebrang dengan menekan icon  $\overline{\mathbf{R}}$
- 3. **Menghapus Block Instance** : Anda dapat menghapus sebuah balok dengan menekan icon  $\vert x \vert$  pada bagian atas blok.
- 4. **Mengubah pengaturan Block Instance** : Anda dapat mengubah pengaturan blok dengan menekan icon

#### <span id="page-31-0"></span>*3.5.3 My Home*

**My Moodle** atau **My Home** adalah halaman yang dapat di-personalisasi oleh setiap *user*. Di dalamnya dapat berisi daftar **courses** yang diikuti dan aktivitas yang ada di dalamnya seperti tulisan yang belum dibaca atau tugas yang belum dikumpulkan. Link **My Home** dapat Anda temukan pada **Navigation block**.

| Navigation                       |  |
|----------------------------------|--|
| Home                             |  |
| My home                          |  |
| $\blacktriangleright$ Site pages |  |
| $\blacktriangleright$ My profile |  |
| My courses                       |  |

**Gambar 38 Link My Home pada Navigation Block**

Administrator dapat mengatur agar **My Home** menjadi home page bagi setiap user yang sudah log-in. Caranya klik menu **Settings > Site administration > Appearance > Navigation** lalu pilih **My Moodle** sebagai **default home page**.

![](_page_32_Picture_76.jpeg)

## <span id="page-32-0"></span>*3.5.4 Navigation Block*

Navigation Block menyediakan cara yang mudah untuk melihat berbagai sections dalam situs moodle yang meliputi :

- 1. My Home
- 2. Site pages : berisi link ke berbagai halaman dan resource dalam situs
- 3. My profile : berisi link untuk melihat profile, forum posts, blogs, pesan, dan private files
- 4. My Courses : berisi daftar course yang diambil

![](_page_33_Picture_0.jpeg)

**Gambar 39 Navigation Block**

## <span id="page-33-0"></span>*3.5.5 Courses Contacts*

Administrator dapat mengatur course contact pada menu **Settings > Site** 

**administration > Appearance > Course Contacts**.

![](_page_33_Picture_72.jpeg)

**Gambar 40 Course Contacts**

**Course contact** akan ditampilkan di bawah nama course yang tersedia.

![](_page_34_Picture_130.jpeg)

#### **Gambar 41 Course Contacts**

## <span id="page-34-0"></span>*3.5.6 Themes*

**Themes** menyediakan '*skin*' yang mengubah hampir keseluruhan tampilan situs Moodle Anda.

#### **Theme Settings**

Administrator dapat mengubah pengaturan tema pada **Settings > Site administration > Appearance > Themes > Theme Settings**.

- **1. Theme list :** merupakan tema yg disediakan untuk course dan user. Kosongkan bagian ini jika Anda memperbolehkan user menggunakan tema apapun. Jika Anda ingin membatasi tema yang disediakan bagi user, tulislah nama tema yang diperbolehkan yang dipisahkan dengan tanda koma tanpa spasi (contoh : standard,orangewhite). Daftar tema yang tersedia dapat Anda lihat pada menu **Settings > Site Administration > Appearance > Themes > Themes Selector**.
- **2. Theme designer mode :** aktifkan menu ini jika Anda memiliki desain tema sendiri dan ingin mengujinya sehingga perubahannya dapat segera terlihat.
- **3. Allow user themes :** Jika menu ini Anda aktifkan, setiap user dapat memilih tema yang diinginkan pada menu **edit profile page**.
- **4. Allow course themes :** Jika menu ini Anda aktifkan, maka teacher akan dapat mengubah tema dari course yang dimilikinya.
- **5. Allow category themes :** Jika menu ini Anda aktifkan maka tema akan dapat diatur pada level kategori.
- **6. Allow theme changes in the URL :** Jika menu ini dipilih maka tema dapat diubah dengan menambahkan ?theme={namatema} pada URL di dalam browser Anda.
- **7. Allow users to hide blocks :** Jika menu ini dipilih maka user dapat menampilkan atau menyembunyikan blocks.

**8. Allow blocks to use the docks :** Jika menu ini dipilih maka user dapat memindahkan blok di sisi docks. Cara untuk memindahkan blok ke sisi docks : klik icon pada bagian kanan atas blok**.**

![](_page_35_Picture_1.jpeg)

**Gambar 42 Docks yang terdapat pada sisi paling kanan situs**

- **9. Custom menu items :** Anda dapat menambahkan drop down menu yang dapat ditampilkan oleh tema yang mendukungnya. Saat ini semua tema yang tersedia untuk Moodle 2.0 mendukung hal ini. Isi dari setiap item terdiri atas tiga bagian yang masing-masing dipisahkan dengan karakter **|** (Shift + \). Bagian tersebut adalah **label | url | tooltip**.
	- **label :** Tulisan ini akan muncul pada menu item.
	- **url :** Bagian ini adalah URL yang akan membawa user ke situs tertentu jika di-klik
	- **tooltip :** Jika Anda menuliskan URL, maka Anda dapat menyediakan tooltip untuk setiap link yang dibuat oleh url. Jika tidak diisi maka tooltip akan sama dengan label

Berikut ini adalah contoh bagaimana membuat custom menu :

```
Universitas YARSI|http://yarsi.ac.id/
-Pendaftaran Mahasiswa Baru|http://yarsi.ac.id/pendaftaran-
mahasiswa-baru.html
-Perpustakaan Digital YARSI|http://perpus.yarsi.ac.id/
Smart E-Learning Universitas YARSI|http://kuliah.yarsi.ac.id/
Fun Training FTI YARSI|http://tryout.yarsi.ac.id/
```
Maka akan muncul toolbar di bagian bawah judul situs.

| <b>E-Learning Training - Universitas YARSI</b> |  |                                                                     |                                                             |  |  |  |  |  |
|------------------------------------------------|--|---------------------------------------------------------------------|-------------------------------------------------------------|--|--|--|--|--|
| Universitas YARSI                              |  | Smart E-Learning Universitas YARSI<br><b>Fun Training FTI YARSI</b> |                                                             |  |  |  |  |  |
| Pendaftaran Mahasiswa Baru                     |  |                                                                     |                                                             |  |  |  |  |  |
| Perpustakaan Digital YARSI                     |  |                                                                     |                                                             |  |  |  |  |  |
| Home                                           |  | Pendaftaran Mahasiswa Baru                                          | Selamat datang di situs Ele<br>Ipteks bagi Masyarakat (II   |  |  |  |  |  |
| My home<br>Ш                                   |  |                                                                     |                                                             |  |  |  |  |  |
| Site pages                                     |  |                                                                     | Melalui E-learning Training i<br>silahi mengunlaad materi r |  |  |  |  |  |

**Gambar 43 Penambahan Menu pada Situs**

## <span id="page-36-0"></span>*3.5.7 Standard Themes*

Administrator dapat mengubah tema pada menu **Settings > Site administration > Appearance > Themes > Theme selector**.

![](_page_36_Picture_38.jpeg)

**Gambar 44 Themes Selector**

Anda dapat melihat seluruh tema yang disediakan dan memilih apakah **Use for modern browser** atau **use for old browser** bergantung dari keumuman penggunaan browser oleh pengguna situs Anda. (Internet Explorer (IE) dan IE 7 adalah contoh dari "older browser")

Pada halaman berikutnya akan ditampilkan informasi terkait tema yang Anda pilih. Klik **Continue** untuk memilih tema tersebut.

Misalkan Anda memilih tema Magazine maka tampilannya langsung berubah mengikuti tema.

![](_page_37_Picture_67.jpeg)

**Gambar 45 Tampilan Situs dengan tema Magazine**

#### **Mengubah Pengaturan pada Tema**

Beberapa tema menyediakan pengaturan khusus pada **Settings > Site administration > Appearance > Themes > {Nama tema}.** Untuk tema Magazine pengaturan yang disediakan adalah Background, logo dan warna.

Sebelum Anda mengubah pengaturan tema, pastikan **Theme designer mode** pada **Theme Settings** sudah Anda aktifkan (ceklist).

![](_page_38_Figure_0.jpeg)

**Gambar 46 Pengaturan Tema Magazine**

- 1. **Background :** pengubahan background dapat dilakukan dengan memasukkan url tempat image background disimpan.
- 2. **Logo** : pengubahan logo dapat dilakukan dengan memasukkan url tempat image background disimpan.
- 3. **Warna** : Pilihlah warna dengan menggunakan palet warna yang disediakan.

## <span id="page-39-0"></span>*3.5.8 Menambah Tema*

Anda dapat menambah tema dengan mengunduh plugin dari <http://moodle.org/plugins/> lalu pilih kategori Themes.

![](_page_39_Picture_79.jpeg)

**Gambar 47 Themes Plugins**

Unduhlah tema yang Anda inginkan, lalu ekstrak tema tersebut. Letakkan foldernya di **htdocs/moodle/theme/**. Silakan refresh situs Anda, maka tema yang Anda tambahkan akan tampil dalam **Theme Selector**.

| $888R -$                                                                                                    | <b>Mode connects</b> Mode couper                                                                                                    |                                                                                                    | darkb                                                           |
|----------------------------------------------------------------------------------------------------|----------------------------------------------------------------------------------------------------|----------------------------------------------------------------------------------------------------|-----------------------------------------------------------------|
| <b>MARK METAL</b><br><b>B</b> Shimmy<br>serou<br>increa-<br>$=$ My further.<br><b>She jugar</b><br>> Federate<br>+ lines<br>$+$ 16.004<br>$-$ Tape<br>1 Hazerto<br><b>B</b> Ste team<br><b>A</b> <sup>m</sup> orageter<br>gues.<br>Myseller<br><b>My courses</b><br><b>NITINGS</b><br>0.9<br>- Front page sellings<br>a Tunnelling on<br>United bettrays<br>- Glenn                                                                                                    | Moodle 2.0 Testing<br>Lorem ipaum states at arred, consectivity adquisiting effit, and do alusmod tempor-<br>incident of below at status magin alique. Ut seles ad more verses, quickented.<br>exercision ularest laboris nixi ut aliquip as as commate compact. Duit auto incre-<br>dolor in reprehensivity in voluplate with esse offers dolors as fugier multe partenul<br>Excepted will occurrent claiminat rom product, surt in culps got official bearrunt nodit.<br>animi all well latestrum<br>×<br><b>E</b> Front page forum<br><b>All tool fits</b><br>AVAILABLE COURSES<br>Financial Assounting<br>Financial Accounting photo<br>This cracke what includes an Open Stellasm<br>on Financial Accounting from Flat Model<br>Kiowieżys, eridediteľ as a crurar resource.<br>DEMO World of Water<br>We all reed water! Let's look at things we are<br>and sympanical richarge cat too have greats<br>precised resource. | COMMITTY FROM THE<br>all forces<br><b>TELACES</b><br>the resource solety.<br><b>Manager</b><br>OILAK USENE<br>last fundament<br>Clammart<br>CALENDAR<br>$+$ <i>hangy 221</i> $+$<br>but they has the fire of the<br>1, 2, 3, 9, 8<br>A 7 4 5 9 10 11<br><br>--------<br>- -                             | Use for modern browsers<br>Use for old browsers                 |
| <b>inoodle</b><br><b>Deltings</b><br>e.<br><b>County</b><br>* Fort sea being<br><b>Times</b><br>of forcesteam<br>Drama drama<br>$\frac{m}{2}$<br>Driver & Trenton<br><b>William</b><br>2 tonig<br>$2 - 4$<br><b>Himma</b><br><b><i><i><u>A Michael Administrator</u></i></i></b><br><sup>2</sup> Steamman<br>$(5n+1)$<br><b>Nevigation</b><br>1000<br><b>1 distant</b><br>* Beyon<br>- Parkdays<br><b>STATE</b><br>CA MONE<br>Call State<br>A month<br><b>g</b> to see<br><b>A My profer</b> | <b>Bank Avies</b><br>(46)                                                                                                    | The art ingent is an icom<br><b>And Contract Contract</b><br>Lingwork at<br><b>My private files</b><br>by fax available<br>٠<br>(Newproprietable)<br>Calendar -<br>$-1$<br>×.<br><b>SHOPPING</b><br>handler for the fire for the<br>$-1$<br>1.4.4.4.7.8.1<br>*******<br>$V(0) = E(Y,0) = 0$<br>77777777 | Formal white<br>Use for modern browsers<br>Use for old browsers |

**Gambar 48 Tambahan pada Theme Selector**

Pilihlah tema yang Anda tambahkan, maka 'skin' situs Anda pun akan berubah.

![](_page_40_Picture_3.jpeg)

**Gambar 49 Skin dari Tema yang ditambahkan**

## <span id="page-40-0"></span>**3.6 Bahasa**

#### <span id="page-40-1"></span>*3.6.1 Pengaturan Bahasa*

Administrator dapat mengubah pengaturan bahasa pada menu **Settings > Site administration > Language > Language settings**.

![](_page_41_Picture_79.jpeg)

**Gambar 50 Pengaturan Bahasa**

- **1. Language autodetect :** Jika diaktifkan maka Moodle akan mendeteksi bahasa yang digunakan oleh user berdasarkan pengaturan browsernya.
- **2. Default language :** Anda dapat mengatur bahasa apa yang digunakan dalam situs. Aturan ini dapat diubah oleh user dengan memilih bahasa yang diinginkan.
- **3. Display language menu :** Jika diaktifkan maka menu bahasa akan ditampilkan pada halaman login dan home page. Jika tidak diaktifkan maka *user* dapat mengubah bahasa pada **user profile**.
- **4. Languages on the language menu :** Jika Anda ingin membatasi bahasa yang ditampilkan pada menu bahasa, maka tulislah listnya di sini.
- **5. Sitewide locale :** Lebih baik Anda mengosongkan isian ini karena pengaturannya dilakukan di setiap paket bahasa.
- **6. Excel encoding :** Biarkan pada settingan defaultnya (Unicode) kecuali Anda menginginkan encoding dengan Latin.

#### <span id="page-42-0"></span>*3.6.2 Menambah Bahasa*

Lebih dari 90 bahasa tersedia dalam Moodle. Untuk meng-install bahasa pada Moodle, Administrator dapat menuju menu **Settings > Site administration > Language > Language packs**, lalu pilih bahasa dari daftar yang tersedia, setelah itu klik "Install selected language pack".

![](_page_42_Picture_51.jpeg)

**Gambar 51 Language import utility**

Setelah Anda menambahkan bahasa, maka akan muncul menu pemilihan bahasa di bagian sudut kanan atas situs Anda.

|                 | You are logged in as Admin User (Logout) | English (en)<br>English (en)<br>Indonesian (id) |
|-----------------|------------------------------------------|-------------------------------------------------|
| iversitas yarsi | smart e-learning                         | fun training fti                                |

**Gambar 52 Menu Bahasa**

## **BAGIAN 4**

## **MENGELOLA KURSUS**

<span id="page-43-0"></span>Sebuah *course* (kursus) merupakan area tempat guru menambahkan *resource* dan aktivitas untuk siswanya. Kursus dapat dibuat oleh administrator, course creator atau manager. Setelah kursus dibuat, teacher dapat menambahkan konten dan mengatur isinya sesuai dengan kebutuhan

#### <span id="page-43-1"></span>**4.1 Kursus**

Pada pengaturan asalnya, teacher tidak dapat menambahkan kursus yang baru. Untuk menambah kursus baru Anda harus memiliki role sebagai **Administrator, Course Creator**, atau **Manager**.

#### <span id="page-43-2"></span>*4.1.1 Menambah Kursus*

Untuk menambah kursus Anda dapat melakukan hal berikut :

- **Settings** 白和 Course categories 39 K B My profile settings Course categories Edit Move category to: Courses - Site administration Top  $\overline{\phantom{a}}$ Science  $\mathfrak{A}$  $6x + 6$ Notifications Registration Top  $\overline{\phantom{a}}$ Languages  $\mathbb{R}$  $4x + 6 + 1$ Advanced features Users Top  $\overline{\mathbf{z}}$ Humanities  $5x + 6 + 4$  $\overline{3}$ Courses Addredit courses Miscellaneous Top  $\overline{\phantom{a}}$ 16  $5x + 8$ Course default set Course request Backups > Grades Add a new course Add new category
- 1. Menuju menu **Settings > Site Administration > Courses > Add/edit courses**.

**Gambar 53 Menambah kursus**

- 2. Pilihlah kategori yang sesuai.
- 3. Klik tombol "**Add a new course**"
- 4. Isilah pengaturan kursus lalu tekan tombol "**Save changes**"

![](_page_44_Picture_4.jpeg)

5. Selanjutnya Anda perlu menentukan teacher dan juga student dari kursus tersebut. Klik tombol "**Enrol users**" lalu akan muncul window baru, pilih **Teacher** pada menu **Assign roles**, pilih user yang akan diberikan peran **Teacher** lalu klik tombol "**Enrol**", setelah selesai klik "**Finish enrolling users**".

![](_page_45_Picture_40.jpeg)

**Gambar 54 Menambahkan peran Teacher pada kursus**

#### <span id="page-46-0"></span>*4.1.2 Menghapus Kursus*

Pada pengaturan asalnya, teacher tidak dapat menghapus kursus. Untuk menghapus kursus Anda harus memiliki role sebagai **Administrator, Course Creator**, atau **Manager**.

Langkah-langkah untuk menghapus kursus :

- 1. Menuju menu **Settings > Site Administration > Courses > Add/edit courses**.
- 2. Klik kategori kursus, lalu cari kursus yang ingin Anda hapus.
- 3. Klik icon "**X**" pada bagian kanan dari nama kursus untuk menghapus kursus tersebut.

#### <span id="page-46-1"></span>**4.2 Kategori**

Kategori kursus mengelompokkan kursus bagi seluruh partisipan Moodle. Kategori default yang ada dalam Moodle adalah "**Miscellaneous**" (nama kategori ini dapat Anda ubah).

Daftar kursus yang berada dalam sebuah kategori akan menampilkan teacher dan juga deskripsi kursus. Jika jumlah kursus dalam sebuah kategori lebih dari 9 (10 atau lebih) maka akan ditampilkan daftar kursus tanpa teacher dan deskripsinya.

#### <span id="page-46-2"></span>*4.2.1 Menambah Kategori*

Pembuatan kategori dapat dilakukan pada menu **Settings > Site administration >Courses > Add/edit courses** klik tombol **Add Category.**

![](_page_46_Picture_113.jpeg)

Gambar 55 Menambahkan kategori

Isilah nama kategori yang baru pada text area, lalu kategori baru selesai dibuat.

## <span id="page-47-0"></span>*4.2.2 Mengubah atau Memindahkan Kategori*

- 1. Anda dapat mengubah detail dari suatu kategori kursus dengan menekan icon edit.
- 2. Anda dapat memindahkan suatu kategori ke atas atau ke bawah dengan menekan icon panah atas/bawah.
- 3. Anda dapat mengubah suatu kategori menjadi subkategori dari kategori lainnya dengan memilih pada *dropdown menu* pada kolom "**Move category to**".
- 4. Anda dapat menyembunyikan kategori dengan menekan icon mata.

![](_page_47_Picture_5.jpeg)

**Gambar 56 Pengubahan Kategori**

## <span id="page-47-1"></span>*4.2.3 Menambah Sub-kategori*

Misalkan Anda ingin menambahkan subkategori "**Biologi**", "**Chemistry**", dan "**Physics**" pada kategori "**Science**", Anda dapat menambahkan subkategori tersebut dengan menekan tombol "**Add sub-category"** pada **course categories Science**.

![](_page_47_Picture_114.jpeg)

**Gambar 57 Menambah sub-kategori**

## **BAGIAN 5**

## **MIGRASI MOODLE KE WEBHOST**

<span id="page-48-0"></span>Untuk mengawali proses migrasi Moodle dari localhost ke webhost, Anda perlu membuat database kosong untuk digunakan Moodle, dan membuat direktori untuk menyimpan seluruh material dan file-file lain yang Anda upload ke dalam courses.

#### <span id="page-48-1"></span>**5.1 Mempersiapkan database**

Anda perlu membuat database kosong (misalnya "moodle") di dalam sistem database Anda, beserta user khusus (misalnya "moodleuser") yang memiliki akses terhadap database moodle. Anda dapat menggunakan user "root" pada localhost tetapi user ini sangat tidak direkomendasikan untuk digunakan pada production system : apabila ada hacker yang mengetahui passwordnya maka keseluruhan sistem database Anda akan terancam, tidak sekedar satu database saja.

Dalam webhost terdapat webbased control panel (biasanya menggunakan sistem **cPanel**) yang dapat Anda gunakan untuk membuat database. Silakan login pada **cPanel** webhost Anda lalu ikuti langkah-langkah berikut :

![](_page_48_Picture_6.jpeg)

- 1. Klik icon Databases pada bagian database.
- 2. Tulislah nama database baru (misalnya **moodle**) dalam field New Database kemudian klik tombol "**Create Database"**.
- 3. Database sudah berhasil dibuat, klik tombol "**Go Back**".

![](_page_48_Picture_124.jpeg)

#### **Gambar 58 Membuat Database baru**

4. Pada bagian **MySQL User > Add New User**, tulislah nama user dan password untuk database moodle.

5. Username sudah berhasil dibuat, klik tombol "**Go Back**"

![](_page_49_Picture_64.jpeg)

- 6. Pada bagian **Add User To Database**, pilih user **moodle** dan database **moodle**, lalu klik tombol "**Add**".
- 7. Pada halaman **Manage User Privilege**, ceklist **ALL PRIVILEGES** untuk memberikan hak akses penuh pada user **moodle**, lalu klik tombol "**Save Changes**"

![](_page_49_Picture_65.jpeg)

**Gambar 59 Menambahkan User pada Database**

8. Sampai tahap ini, Anda sudah berhasil menambahkan database beserta usernya.

#### <span id="page-50-0"></span>**5.2 Membuat Direktori Data**

Moodle membutuhkan sebuah ruang pada server untuk menyimpan file-file yang di-upload oleh user seperti materi kursus dan gambar dari user. Proses instalasi moodle membuat direktori ini dengan nama **moodledata**. Letakkanlah moodledata itu di luar direktori website agar tidak dapat diakses via web.

Pada instalasi di localhost dengan xampp, **moodledata** terletak tepat di bawah folder xampp, sejajar dengan folder htdocs. Buatlah archive dari moodledata Anda (dalam bentuk .zip) sebelum Anda meng-uploadnya pada webhost.

Langkah-langkah membuat direktori data adalah sebagai berikut :

![](_page_50_Picture_4.jpeg)

1. Pada cPanel bagian **Files**, klik **File Manager**.

**Gambar 60 Halaman cPanel pada Webhost**

2. Pada window **Directory Selection** pilih **Home Directory**.

![](_page_51_Picture_70.jpeg)

- 3. Upload archive **moodledata** pada home directory, sejajar dengan **public\_html**.
- 4. Pilih file **moodledata** situs Anda, kemudian pilih tombol **Extract** yang terletak pada bagian atas.

![](_page_51_Picture_71.jpeg)

**Gambar 61 Ekstrak moodledata archive**

5. Sampai tahap ini, Anda telah berhasil membuat direktori data.

#### <span id="page-51-0"></span>**5.3 Upload File Website**

Sekarang saatnya meng-upload seluruh file website Anda ke dalam webhost. Sebelumnya siapkan archive dari file moodle Anda dalam format .zip. Langkah-langkah dalam meng-upload file website sama dengan bagian sebelumnya, hanya saja kali ini file diletakkan dalam folder public\_html.

- 1. Pada cPanel pilih File Manager.
- 2. Pada window **Directory Selection** pilih **Web Root** (public\_html/www)

![](_page_52_Picture_127.jpeg)

- 3. Upload archive **moodle** pada **public\_html**.
- 4. Pilih file **moodle** situs Anda, kemudian pilih tombol **Extract** yang terletak pada bagian atas halaman cPanel.
- 5. Sampai tahap ini Anda berhasil memindahkan file moodle Anda ke dalam webhost.
- 6. Selanjutnya Anda harus menyesuaikan konfigurasi sistem. Pada folder moodle, sorot file **config.php** lalu klik "**Code Editor"** pada bagian atas **cPanel**.

![](_page_52_Picture_8.jpeg)

**Gambar 62 Mengedit file config.php**

7. Ubahlah **dbhost** (jika dbhost berada terpisah dari web server), **dbname, dbuser, dbpass, wwwroot**, dan **dataroot** sesuai dengan konfigurasi yang sudah Anda lakukan. Jika sudah selesai klik "Save Changes".

![](_page_53_Figure_1.jpeg)

**Gambar 63 Text Editor config.php**

#### <span id="page-53-0"></span>**5.4 Memindahkan Database**

Anda sudah membuat database baru, sekarang saatnya mengisi database tersebut dengan database dari localhost Anda.

Langkah-langkah memindahkan database adalah sebagai berikut :

- 1. Ketikkan **localhost/phpmyadmin/** pada browser Anda, kemudian pada sisi kiri pilihlah database moodle Anda. phpMyAdmin akan menampilkan seluruh table dalam database moodle.
- 2. Klik tab **Ekspor** atau **Export** pada bagian atas halaman.

![](_page_54_Picture_115.jpeg)

**Gambar 64 Daftar table dalam database moodle**

- 3. Pada bagian **Export Method** pilihlah **Quick**.
- 4. Pada bagian **Format** pilihlah **SQL**. Lalu tekan tombol "**Go**"

![](_page_54_Picture_116.jpeg)

**Gambar 65 Exporting database**

- 5. Simpan file .sql Anda di tempat yang mudah Anda cari.
- 6. Selanjutnya masuklah kembali ke **cPanel**. Pada bagian **Databases** pilihlah **phpMyAdmin**.

![](_page_54_Picture_8.jpeg)

**Gambar 66 phpMyAdmin pada cPanel**

- 7. Setelah masuk pada **phpMyAdmin**, pilihlah database **\_moodle** yang terletak pada bagian sisi kiri. Anda dapat melihat bahwa database Anda masih kosong.
- 8. Klik tab **Import** pada bar bagian atas.

![](_page_55_Picture_42.jpeg)

**Gambar 67 Database \_moodle**

9. Pada bagian "**Berkas untuk Diimpor**", pilihlah file sql yang baru saja Anda **export** dari database localhost Anda. Setelah itu klik tombol "**Go**".

![](_page_55_Picture_43.jpeg)

10. Setelah itu Anda dapat melihat database \_moodle Anda sudah terisi.

| phpMyAdmin                                    | <b>C. localhost D</b> trysicam modello        |                                                                                           |                                       |                                     |
|-----------------------------------------------|-----------------------------------------------|-------------------------------------------------------------------------------------------|---------------------------------------|-------------------------------------|
|                                               | <b>M</b> Struktur<br>$\Box$ sol<br>Cari       | <b><i>A</i></b> Operasi<br>Ekspor<br>$\Rightarrow$ Import<br>Cari berdasarkan data contoh |                                       |                                     |
| $A = 0$                                       | $\rightarrow$<br>Halaman no.:<br>$\mathbf{A}$ |                                                                                           |                                       |                                     |
| $\overline{\phantom{0}}$<br>moodle            | Tabel                                         | Aksi                                                                                      | Baris M Jenis<br>Penyortiran          | Ukuran Kelebihan (Overhead)<br>1.0K |
|                                               | mdl assignment                                | TE Browse M Struktur IV Cari 34 Sisiokan TE Mengosonokan @ Hapus                          | <sup>0</sup> MyISAM utf8 unicode ci   |                                     |
| filter tables by name<br>Halaman no :         | mdl assignment submissions                    | Fill Browse M Struktur I HCari 34 Sisipkan Til Mengosongkan @ Hapus                       | <sup>0</sup> MvISAM utf8 unicode ci   | $1.0 \times $                       |
| $1 \times 1$                                  | mdl backup controllers                        | <b>E Browse M Struktur M Cari 34 Sisipkan III Mengosongkan @ Hapus</b>                    | <sup>o</sup> MyISAM utf8 unicode ci   | 1.0 88                              |
| mdl assignment                                | mdl backup courses                            | Il Browse & Struktur M Cari 34 Sisipkan III Mengosongkan @ Hapus                          | <sup>0</sup> MyISAM utf8 unicode ci   | 1.0 88                              |
| mdl assignment submissions                    | mdl backup files                              | E Browse M Struktur M Cari 34 Sisipkan T Mengosongkan @ Hapus                             | <sup>0</sup> MyISAM utf8 unicode ci   | 4.0 KB                              |
| mdl_backup_controllers                        | mdl backup files template                     | Til Browse i Struktur III Cari 34 Sisipkan Til Mengosongkan @ Hapus                       | <sup>0</sup> MvISAM utf8 unicode ci   | 4.0 XR                              |
| mdl backup courses                            | mdl backup ids                                | <b>E Browse M Struktur M Carl 34 Sisipkan IT Mengosongkan @ Hapus</b>                     | <sup>o</sup> MyISAM utf8 unicode ci   | 1.0 XI                              |
| mdl backup files<br>mdl backup files template | mdl backup ids template                       | <b>El Browse V Struktur X Cari 34 Sisipkan Ti Mengosongkan @ Hapus</b>                    | <sup>0</sup> MyISAM utf8 unicode ci   | 4.0 88                              |
| mdl backup ids                                | mdl backup log                                | E Browse M Struktur M Cari 34 Sisipkan T Mengosongkan @ Hapus                             | <sup>0</sup> MyISAM utf8 unicode ci   | 1.0 KB                              |
| mdl backup ids template                       | mdl backup logs                               | <b>El Browse In Struktur III Cari 34 Sisipkan Til Mengosongkan @ Hapus</b>                | <sup>0</sup> MvISAM utf8 unicode ci   | 1.0 XR                              |
| mdl_backup_log                                | mdl block                                     | Browse M Struktur & Cari 34 Sisipkan B Mengosongkan @ Hapus                               | <sup>39</sup> MyISAM utf8 unicode ci  | 4, 3, 3, 3, 4                       |
| mdl badrup logs<br>mdl block                  |                                               |                                                                                           |                                       | 1.0 XB                              |
| mdl block community                           | mdl block community                           | <b>El Browse V Struktur A Cari 34 Sisipkan i Mengosongkan O Hapus</b>                     | <sup>o</sup> MyISAM utf8 unicode ci   |                                     |
| mdl block instances                           | mdl block instances                           | Browse & Struktur & Cari 34 Sisipkan [] Mengosongkan @ Hapus                              | <sup>13</sup> MvISAM utf8 unicode ci  | 6.8 KB                              |
| mdl block instance old                        | mdl block instance old                        | Browse V Struktur D Cari » Sisipkan T Mengosongkan @ Hapus                                | <sup>0</sup> MvISAM utf8 unicode ci   | 1.0K                                |
| mdl block pinned old                          | mdl block pinned old                          | <b>E Browse M Struktur M Cari 34 Sisipkan Ti Mengosongkan @ Hapus</b>                     | <sup>0</sup> MvISAM utf8 unicode ci   | $1.0 \times$                        |
| mdl block positions<br>mdl block rss client   | mdl block positions                           | <b>El Browse V Struktur A Cari 34 Sisipkan 11 Mengosongkan @ Hapus</b>                    | <sup>o</sup> MyISAM utf8 unicode ci   | $2.0 \times 2$                      |
| mdl block search documents                    | mdl block rss client                          | E Browse M Struktur M Cari 34 Sisipkan T Mengosongkan @ Hapus                             | <sup>0</sup> MyISAM utf8 unicode ci   | 1.0 88                              |
| mdl blog association                          | mdl block search documents                    | Til Browse V Struktur IV Cari 74 Sisiokan in Mengosongkan @ Hapus                         | <sup>0</sup> MyISAM utf8 unicode ci   | 1.0K                                |
| mdl_blog_external                             | mdl blog association                          | E Browse M Struktur M Cari 34 Sisipkan T Mengosongkan @ Hapus                             | <sup>0</sup> MvISAM utf8 unicode ci   | 1.0 88                              |
| mdl cache filters                             | mdl blog external                             | Til Browse i Struktur I Cari 34 Sisipkan i in Mengosongkan @ Hapus                        | <sup>o</sup> MyISAM utf8 unicode ci   | $1.0 \times 1$                      |
| mdl_cache_flags<br>mdl cache text             | mdl cache filters                             | <b>E Browse M Struktur M Cari 34 Sisipkan IT Mengosongkan @ Hapus</b>                     | <sup>0</sup> MyISAM utf8 unicode ci   | 1.0 <sub>3</sub>                    |
| mdl_capabilities                              | mdl cache flags                               | Browse V Struktur & Cari 34 Sisipkan [ Mengosongkan @ Hapus                               | <sup>5</sup> MyISAM utf8 unicode ci   | 13.3 KB                             |
| mdl chat                                      |                                               |                                                                                           |                                       | 16.2 KB                             |
| mdl chat messages                             | mdl cache text                                | Browse M Struktur & Cari 34 Sisipkan B Mengosongkan @ Hapus                               | <sup>20</sup> MvISAM utf8 unicode ci  | 53.2 XB                             |
| mdl chat messages current                     | mdl capabilities                              | Browse V Struktur & Cari 34 Sisipkan [i] Mengosongkan @ Hapus                             | <sup>262</sup> MyISAM utf8 unicode ci |                                     |
| mell chat uses<br>m.                          | mdl chat                                      | <b>E Browse M Struktur M Cari 34 Sisipkan III Mengosongkan @ Hapus</b>                    | <sup>o</sup> MyISAM utf8 unicode ci   | 1.0 88                              |

**Gambar 68 Database \_moodle**

Akhirnya selesai sudah proses migrasi Moodle dari localhost ke Webhost. Anda dapat langsung mengetikkan URL situs moodle Anda, dan tampillah situs moodle seperti yang sudah Anda atur sebelumnya pada **localhost**.

![](_page_56_Picture_1.jpeg)

**Gambar 69 Situs Moodle : Elearning Training**

## **REFERENSI**

<span id="page-57-0"></span>**Moodle 2.0 Documentation**. [http://docs.moodle.org/20/en/Main\\_page.](http://docs.moodle.org/20/en/Main_page) (Diakses pada tanggal 10 Juni 2012)